# Einrichtung der App "School Fox" für die Eltern der Kinder der Martinvon-Tours Grundschule

Die Martin-von-Tours Grundschule nutzt die Smartphone-App "School Fox" als ein digitales Mitteilungsheft. Erhalten Sie wichtige Nachrichten von den LehrerInnen und ErzieherInnen, melden Sie ihre Kinder krank oder sehen Sie wichtige Informationen zur Klasse oder Betreuungsgruppe ein. Weitere Informationen zum Programm und dessen Funktionen und Fähigkeiten finden Sie unter [www.schoolfox.com/Eltern](http://www.schoolfox.com/Eltern)

Dieses Dokument soll Ihnen dabei helfen die App "School Fox" einzurichten und erläutert kurz die wichtigsten Funktionen. Sollten Sie weitere Fragen zum Programm haben empfehlen wir Ihnen die Hilfe-Webseite von Schoolfox zu nutzen. Hier wird alles im Detail erläutert und auf einem aktuellen Stand gehalten. <https://foxeducation.com/schoolfox/hilfe/>

An dieser Stelle möchten wir Ihnen den Zugang erleichtern und begleiten Sie bei der Einrichtung und Nutzung der App.

Unter dem folgenden Link gelangen Sie zu einer Videoanleitung. Alternativ scannen Sie mit Ihrem Smartphone den QR-Code.

*Das hinterlegte Video ist nicht Eigentum der Martin-von-Tours Grundschule und dient lediglich als visuelle Unterstützung bei der Einrichtung!*

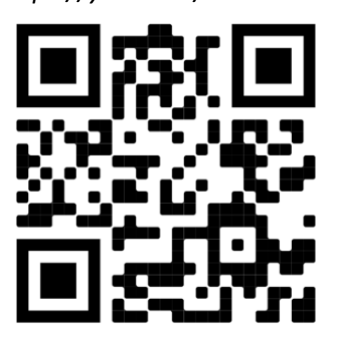

*https://youtu.be/xnVnst3o29s*

# Einrichtung

*Die folgenden Schritte werden nur für Neuanmeldungen benötigt. Sind sie schon Mitglied einer Klasse oder Gruppe bei "School Fox" brauchen Sie diese Schritte nicht durchzuführen.*

## Schritt 1

Laden Sie die "School Fox" App auf Ihr Smartphone.

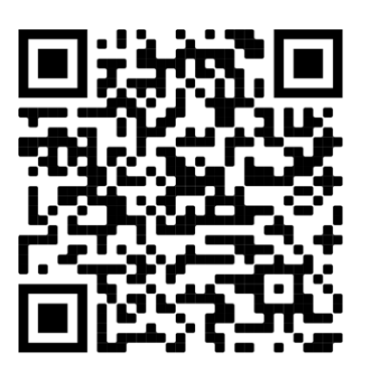

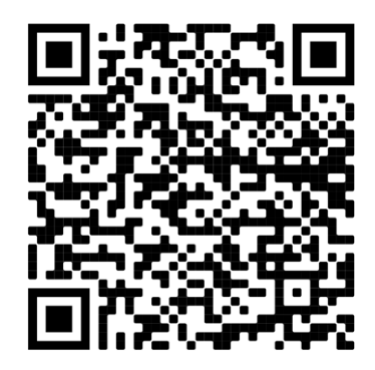

App Store IOS (Apple) Google Play Store (Samsung, Huawei, HTC etc.)

# Schritt 2

Nach dem Start der App landen Sie nach einigen Hinweisen auf der Anmeldeseite. Klicken Sie im unteren Bildschirmbereich auf "Ich bin neu hier"

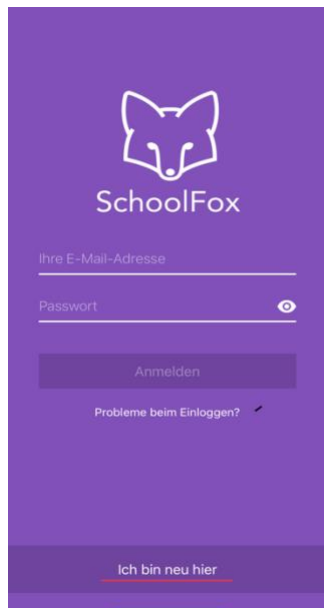

Anschließend auf "Einladungscode eingeben" klicken. Ihren persönlichen Einladungscode erhalten Sie von den LehrerInnen für die Klassen und von den ErzieherInnen für die Betreuungsgruppen.

Geben Sie Ihren Code ein und folgen den Anweisungen der App zur Einrichtung Ihres Profils. Bitte geben Sie Ihre Daten möglichst vollständig an. Die angegebenen Daten lassen sich nach der Einrichtung in Ihren Profileinstellungen noch überarbeiten.

### Schritt 3

Ist der Anmeldevorgang abgeschlossen erhalten Sie eine Email an die von Ihnen angegebene Adresse um die Anmeldung zu bestätigen. Nach der Bestätigung ist der Anmeldevorgang abgeschlossen und Sie können sich auf dem Anmeldebildschirm mit Ihren Daten einloggen.

### In der App

• Mitteilungen empfangen

Hier können Sie aktuelle Mitteilungen der LehrerInnen und ErzieherInnen einsehen, diese lesen und ggf. bestätigen und darauf Antworten. Ihre Antworten erscheinen nicht öffentlich einsehbar für andere Familien. Nur die LehrerInnen und ErzieherInnen der jeweiligen Gruppe haben darauf Zugriff.

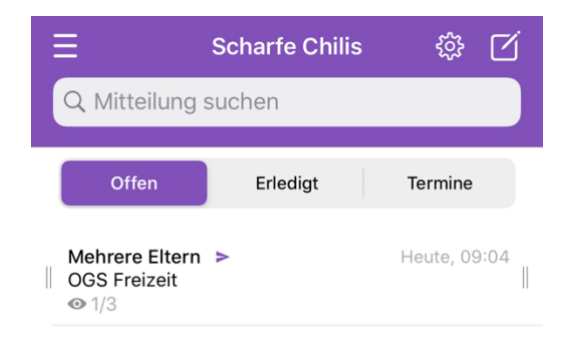

Auch eine Übersetzung der Nachricht in eine andere Sprache ist möglich. Achten Sie auf dieses Symbol. (<)

Die automatische Übersetzung ist unter Umständen jedoch Fehleranfällig. Wenn Sie sich unsicher sind wenden Sie sich direkt an die jeweiligen LehrerInnen oder ErzieherInnen.

• Mitteilungen senden

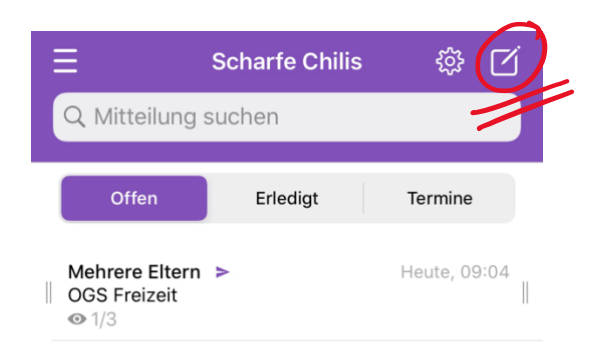

Hier können Sie Mitteilungen für die jeweilige Klasse / OGS Gruppe erstellen. Sobald die Nachricht gelesen wurde erhalten Sie eine Bestätigung.

- 1. Formulieren Sie Nachricht und Betreff
- 2. Wählen Sie den/die EmpfängerInnen der Nachricht

• Zwischen Klassen / OGS Gruppen wechseln

Öffnen Sie das Menü und klicken auf die gewünschte Gruppe, die Sie einsehen möchten.

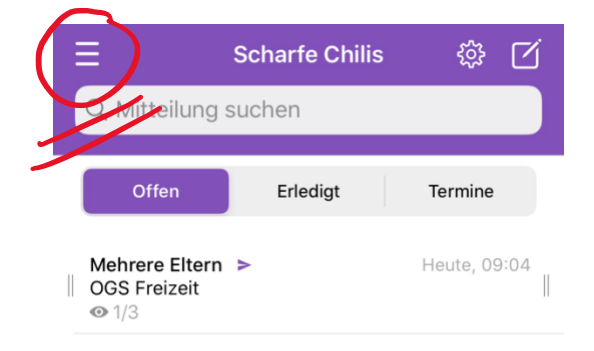

Hier sehen Sie alle Gruppen und Klassen zu denen Ihr Kind gehört.

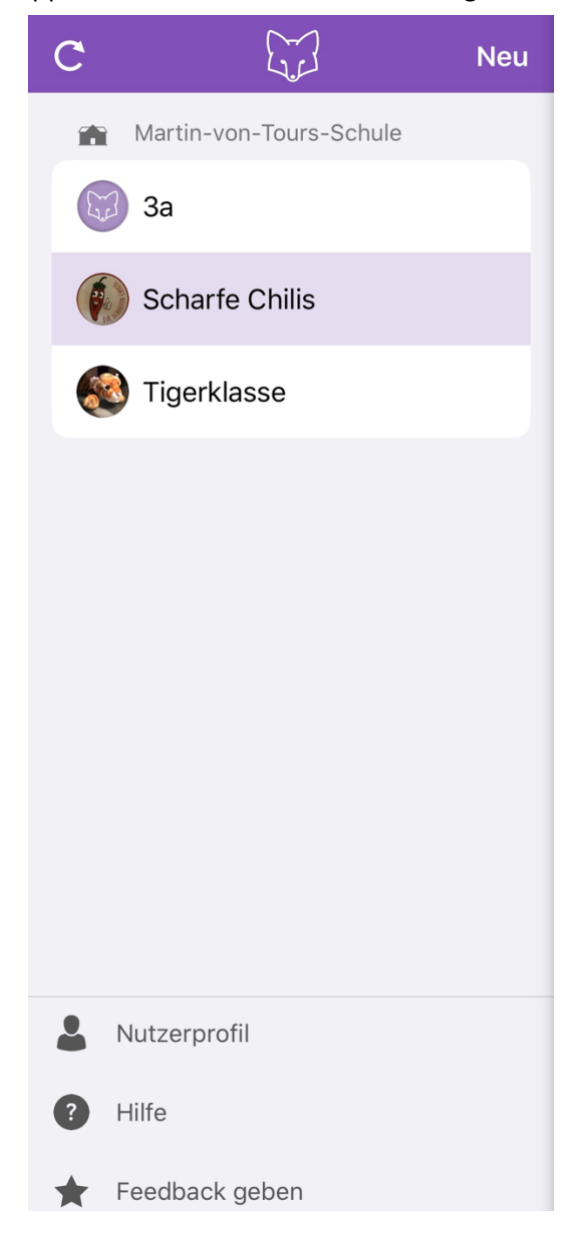

#### • Vom Unterricht abmelden

Unter Mitteilungen wählen Sie den Punkt "Abwesenheit".

Anschließend wählen Sie eine Begründung für die Abwesenheit Ihres Kindes aus und tragen Anfangsdatum und Enddatum (wann kommt Ihr Kind voraussichtlich wieder in die Schule?) ein.

Im Anschluss wählen Sie den/die EmpfängerInnen der Nachricht und senden die Mitteilung ab.

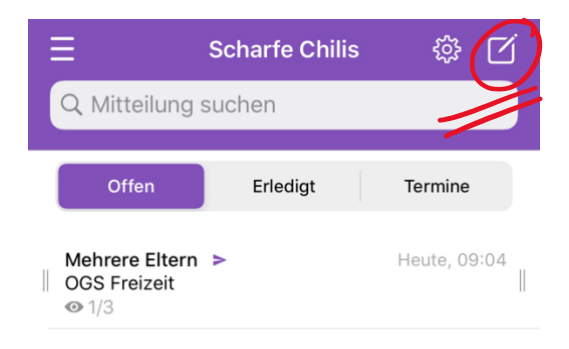